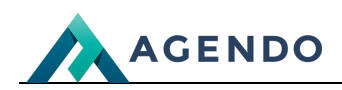

Logotypy

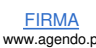

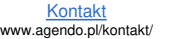

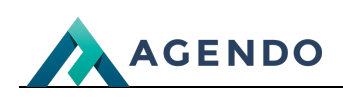

## Spis treści

- 1. Ekran [konfiguracji](#page-1-0) okna logotypy
- 2. Ekran [zarządzania](#page-2-0) treścią okna logotypy
- 3. Ekran [tworzenia](#page-4-0) nowego logotypu
- 4. Ekran edycji [istniejącego](#page-5-0) logotypu

### <span id="page-1-0"></span>1. Ekran konfiguracji okna logotypy

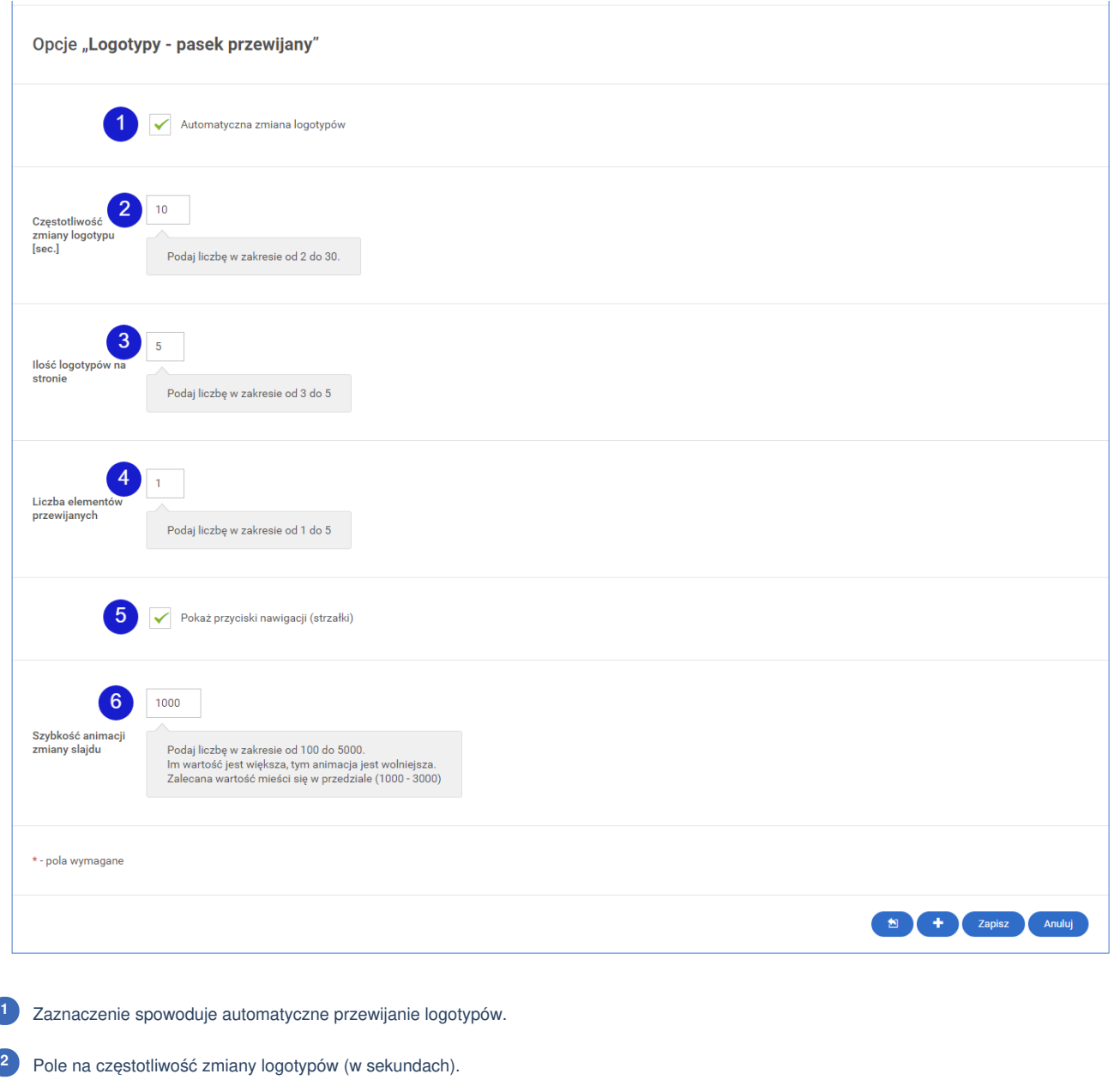

Pole do wpisania ilości wyświetlanych logotypów. **[3](file:///)**

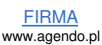

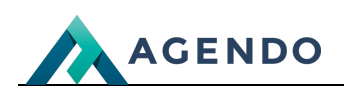

### **OKNO LOGOTYPY**

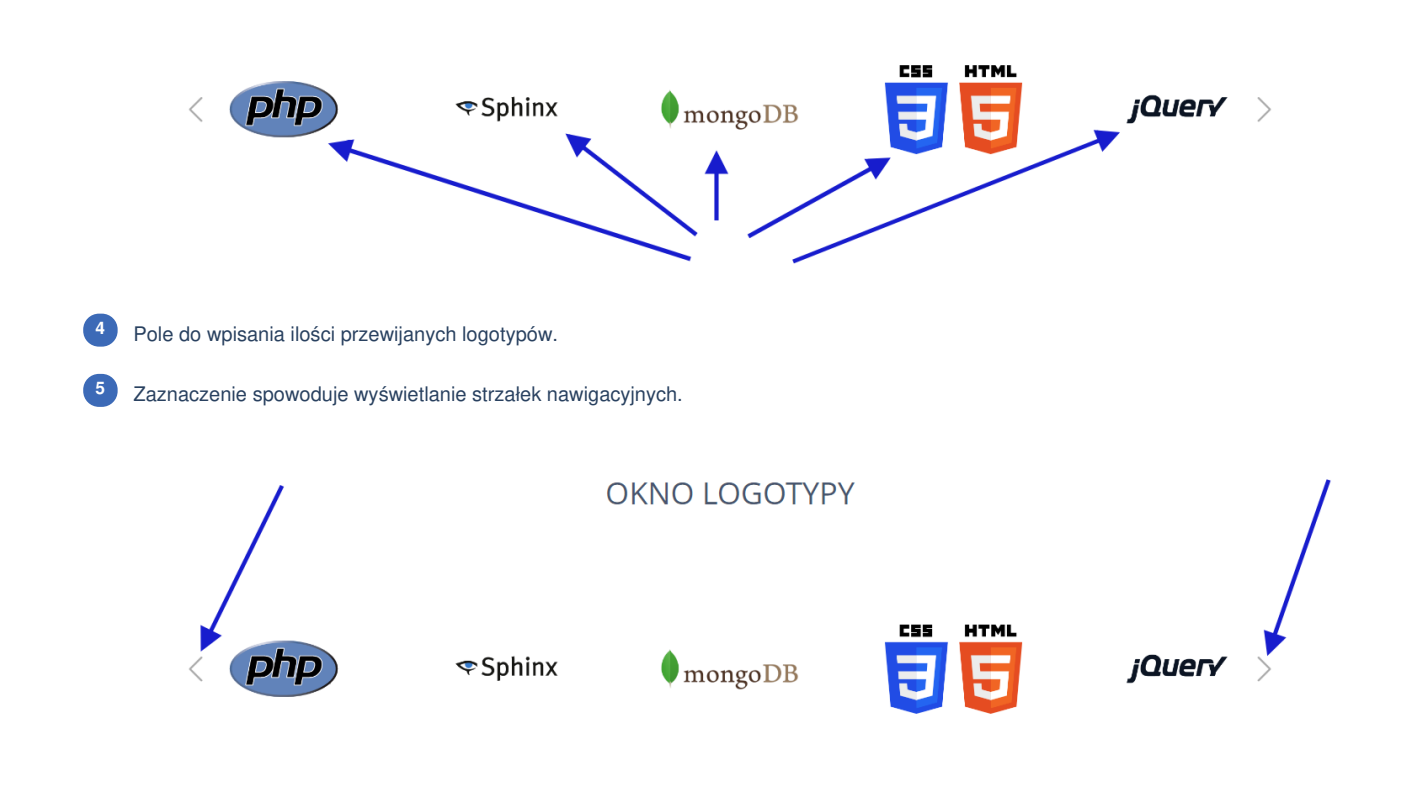

Pole do wpisania wartości, z jaką następuje animacja przewijania logotypów. **<sup>6</sup>**

<span id="page-2-0"></span>2. Ekran zarządzania treścią okna logotypy

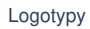

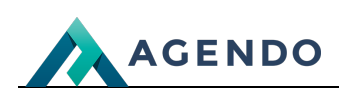

Okno Logotypy

 $\blacksquare$ 

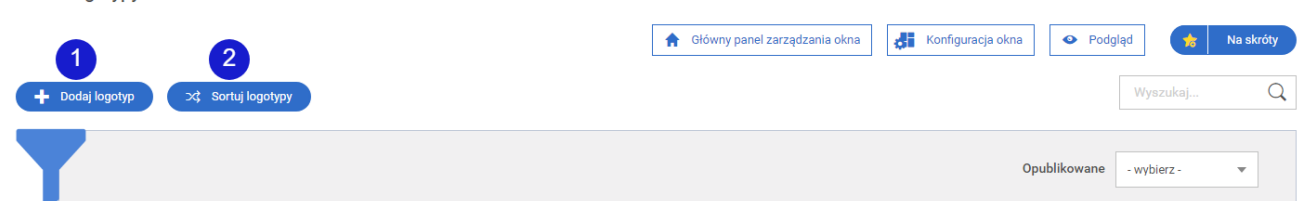

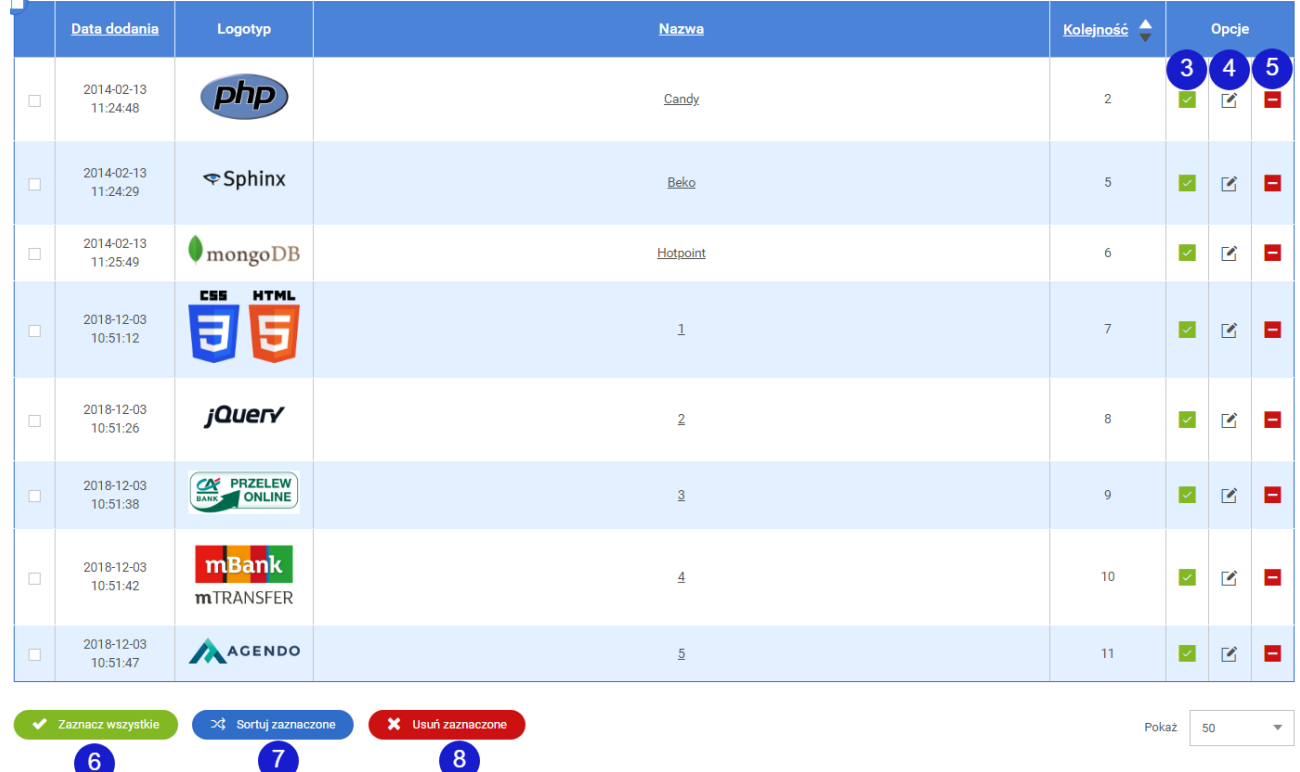

Dodanie nowego logotypu. (patrz punkt 3). **<sup>1</sup>**

Przenosi do ustawienia kolejności wyświetlania logotypów.

(Zmienić kolejność można przez przesuwanie boksa myszką metodą drag and drop).

#### Sortuj logotypy

**2**

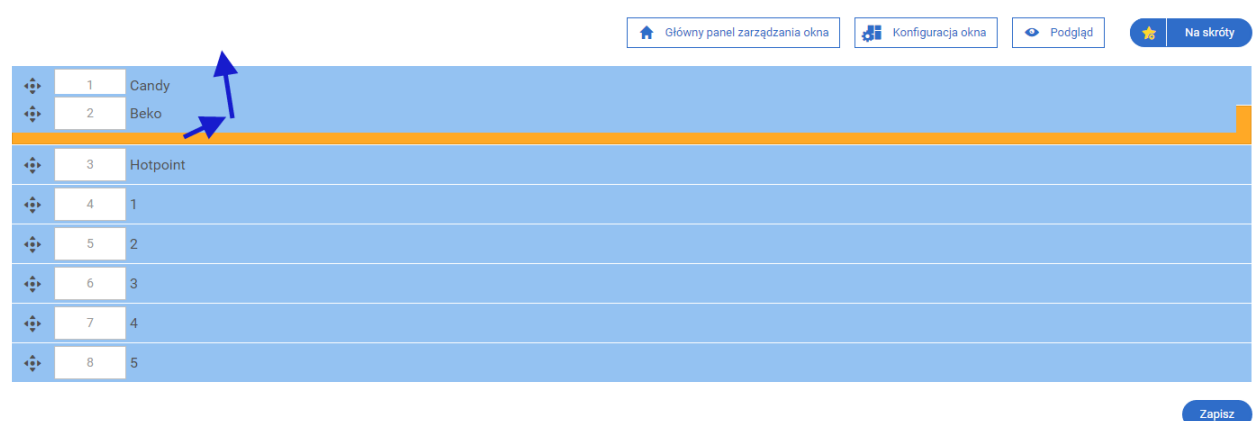

 $\backsim$ 

Kliknięcie spowoduje zmiane statusu na "Opublikowany" lub "Nieopublikowany". **<sup>3</sup>**

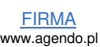

Opcje

 $\overline{\mathbf{z}}$ ø

 $\mathbf{z}$ Е

Ŕ, Ξ

 $\mathbf{z}$ ×

Е  $\overline{\mathbf{z}}$ 

× гż,

× ΓŻ,

Е M

 $\bar{\phantom{a}}$ 

Pokaż 50

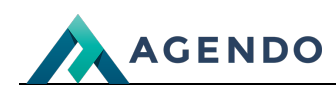

-Opublikowany

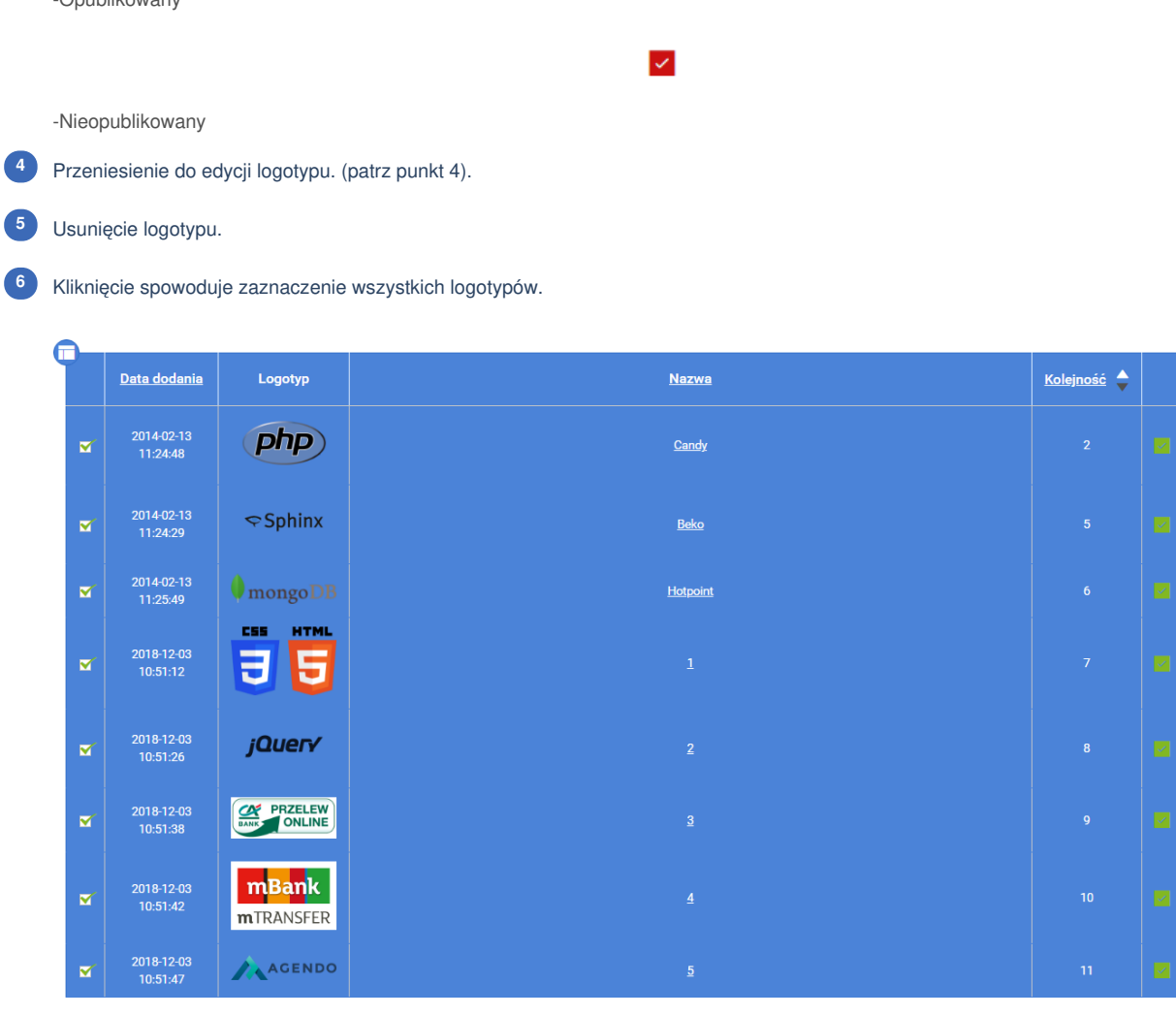

Przenosi do ustawienia kolejności wyświetlania zaznaczonych logotypów. (patrz podpunkt 2). **<sup>7</sup>**

 $\Rightarrow$  Sortuj zaznaczone

Usuwa zaznaczone logotypy. **<sup>8</sup>**

Odznacz wszystkie

## <span id="page-4-0"></span>3. Ekran tworzenia nowego logotypu

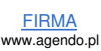

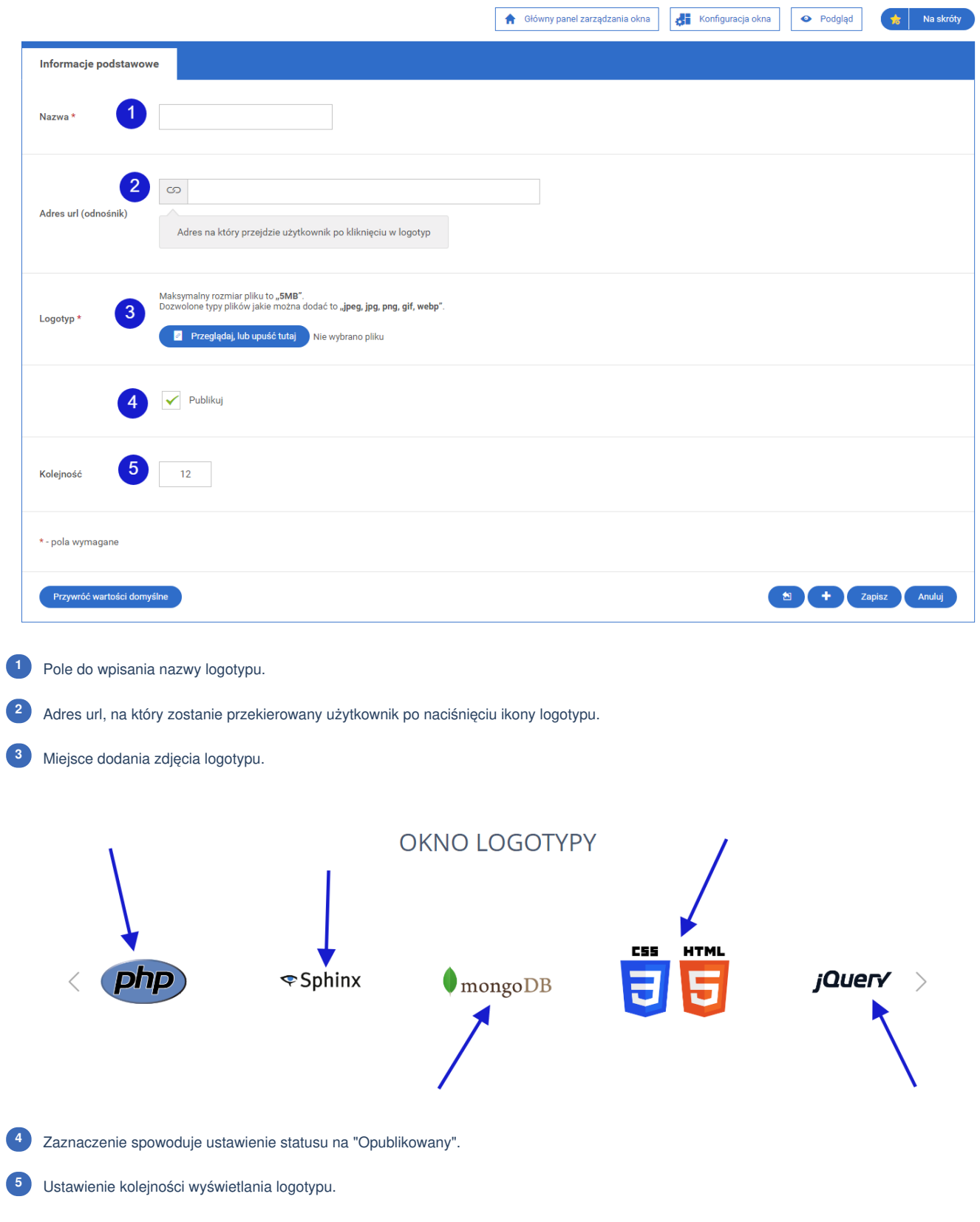

# <span id="page-5-0"></span>4. Ekran edycji istniejącego logotypu

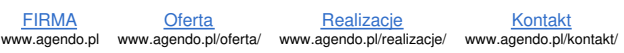

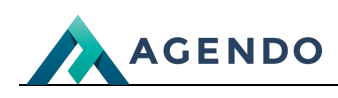

Edytuj logotyp

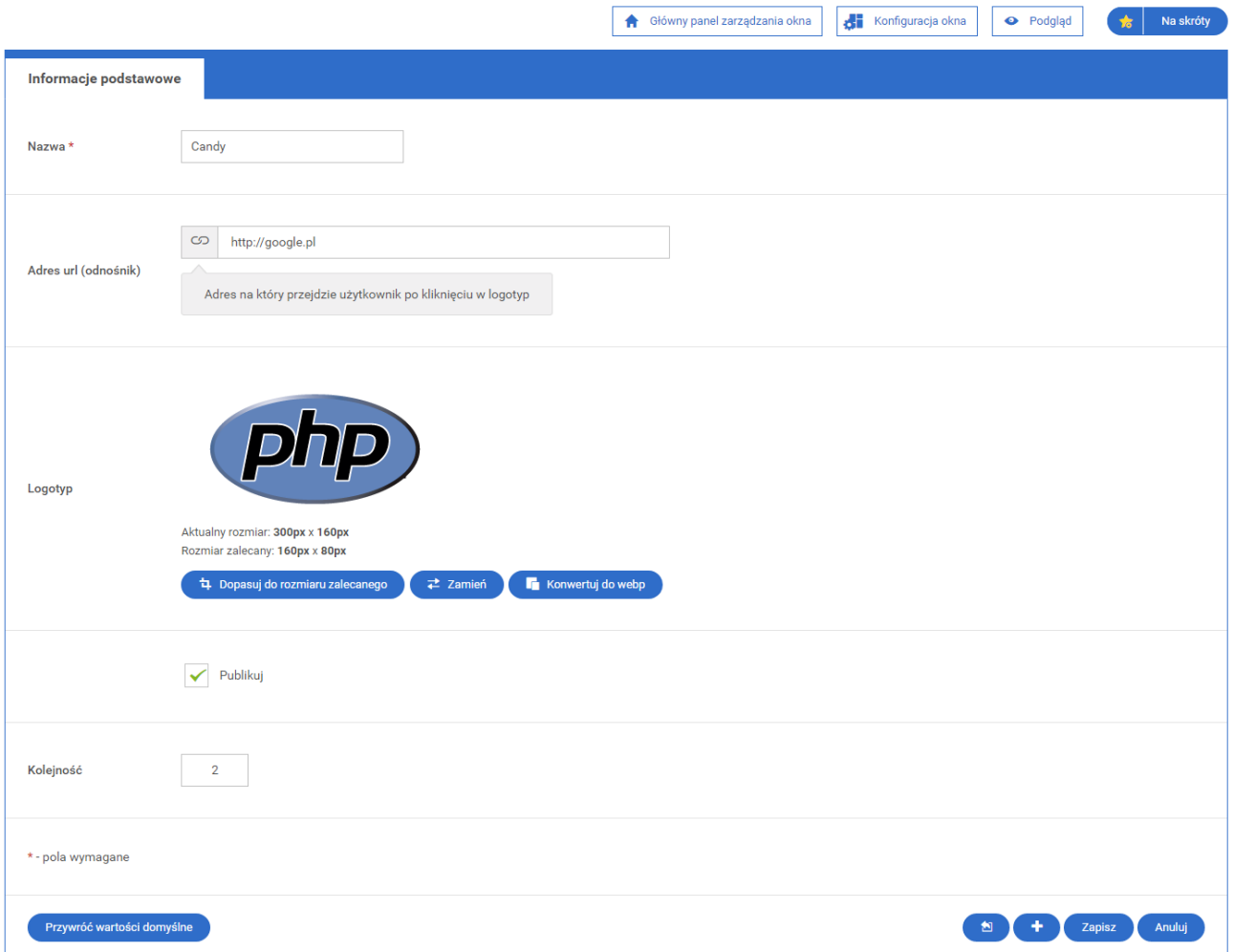

W ekranie edycji istniejącego logotypu wszystkie pola wypełnione są aktualnymi danymi. Pola należy wypełnić zgodnie z zaleceniami zawartym w punkcie 3.